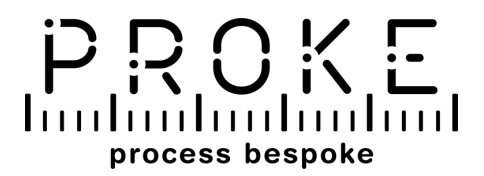

## **MANUALE D'USO DELL'APP PROKE**

Il presente manuale può essere soggetto a revisioni da parte del produttore.

laadaadaadaadaahadaalaadaadaahadaadaadaa

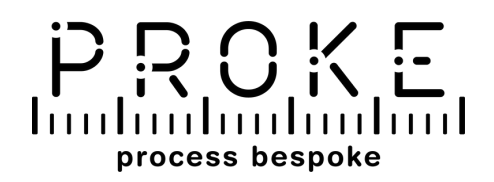

## **INDICE**

- 1. **Download app / Creazione account / Login** pag. 1
- **Da sapere prima di iniziare** pag. 2 2.
	- la app prevede due modalità di misura pag. 3
- 3. **Creazione nuova anagrafica** pag. 4
- **Effettua la misura** pag. 5 4.
	- effettua la misura: scansiona il corpo pag. 6
	- visualizza o modifica la scansione pag. 7
- 5. **Misure a distanza** pag. 8

## lan barbarbarbarkadan barbarbarkadan barbarbar

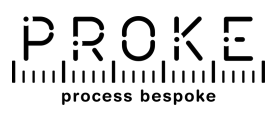

## **DOWNLOAD APP - CREARE UN ACCOUNT - LOGIN**

Scarica l'app PROKE da Google Play o Apple Store.

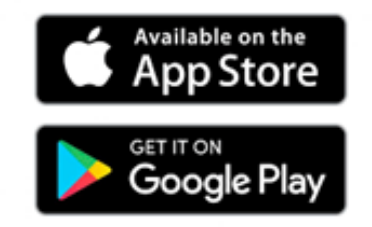

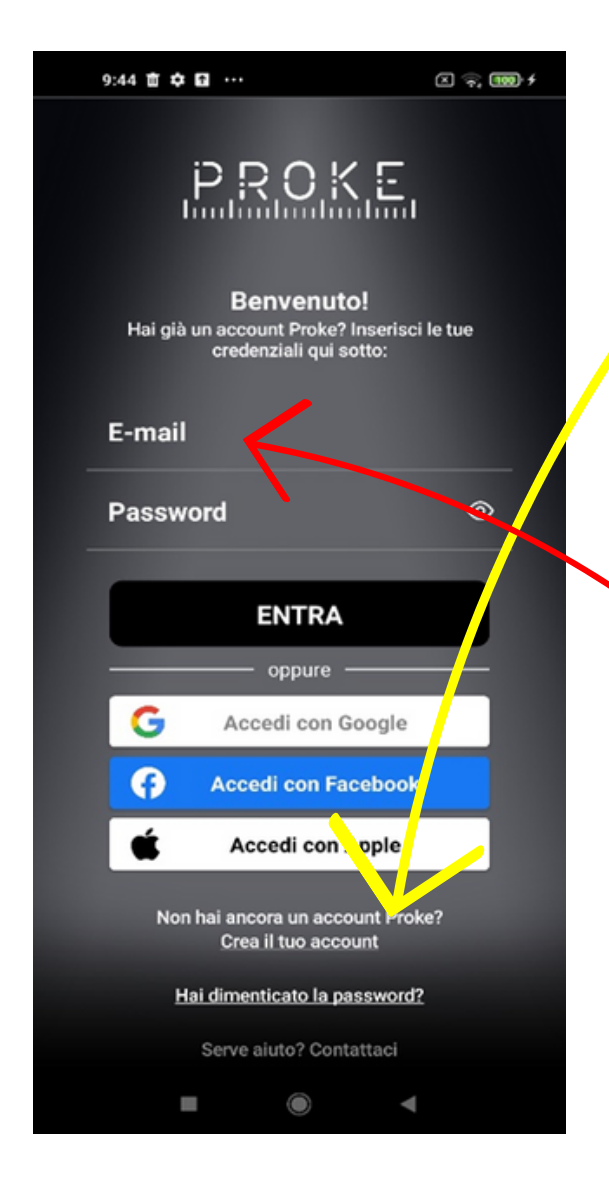

#### **Se non ce l'hai crea il tuo account**:

- Usa le credenziali di Facebook, Google o Apple, oppure crea un account con email e password
- Se sei un'**azienda** scegli account **BUSINESS**, se sei un **privato** scegli **CONSUMER**
- Inserisci tutti i dati

#### **Fai la login**:

Entra con le tue credenziali o tramite account social

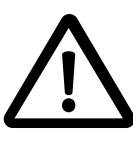

Conserva le credenziali del tuo account in un luogo sicuro.

#### 1mahaalaadaadaadaadaadaadaadaadaadaadaad

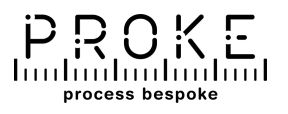

## **DA SAPERE PRIMA DI INIZIARE**

Consulta le istruzioni per indossare correttamente la tuta come riportato nell'infografica sulla confezione o sul sito.

Se non hai una tuta ordinala dal sito proke.app

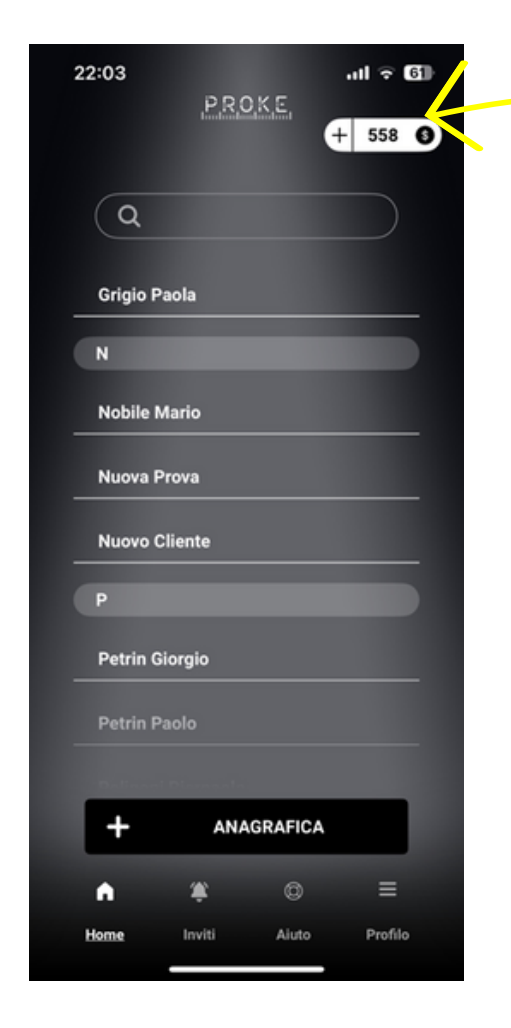

Per effettuare le misure devi acquistare dei **crediti**. Usa il bottone  $\begin{array}{|c|c|c|c|c|}\n\hline\n+ & 558 & \text{o} \\
\hline\n\end{array}$  in alto a destra nella schermata principale e segui le istruzioni dell'e-commerce

Puoi **interrompere** la misura in qualunque istante e **ricominciare** da dove l'hai lasciata.

Puoi riprendere i tag in **qualunque ordine**.

Dopo **2 ore** dall'inizio della misura non sarà più possibile completare la misura né modificarla.

Assicurati di effettuare tutte le modifiche necessarie entro questo periodo di tempo.

mahaadaadaadaadaadaadaadaadaadaadaad <sup>2</sup>

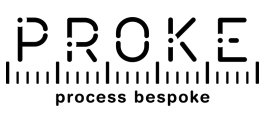

## **La app prevede due modalità di misura**

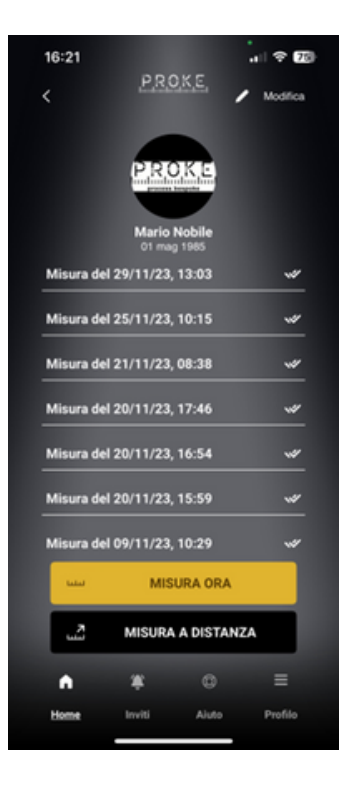

La app prevede **due modalità di misura**:

**DI PERSONA** – cliccando su MISURA ORA viene scalato il credito per effettuare la misura in quel momento

**A DISTANZA** (solo account business) – cliccando su MISURA A DISTANZA viene scalato il credito dell'account BUSINESS per inviare richieste di misura a consumer lontani che effettueranno la misura gratuitamente in un momento diverso riscattando l'invito dell'account business.

### **DA SAPERE: Riepilogo proprietà degli account**

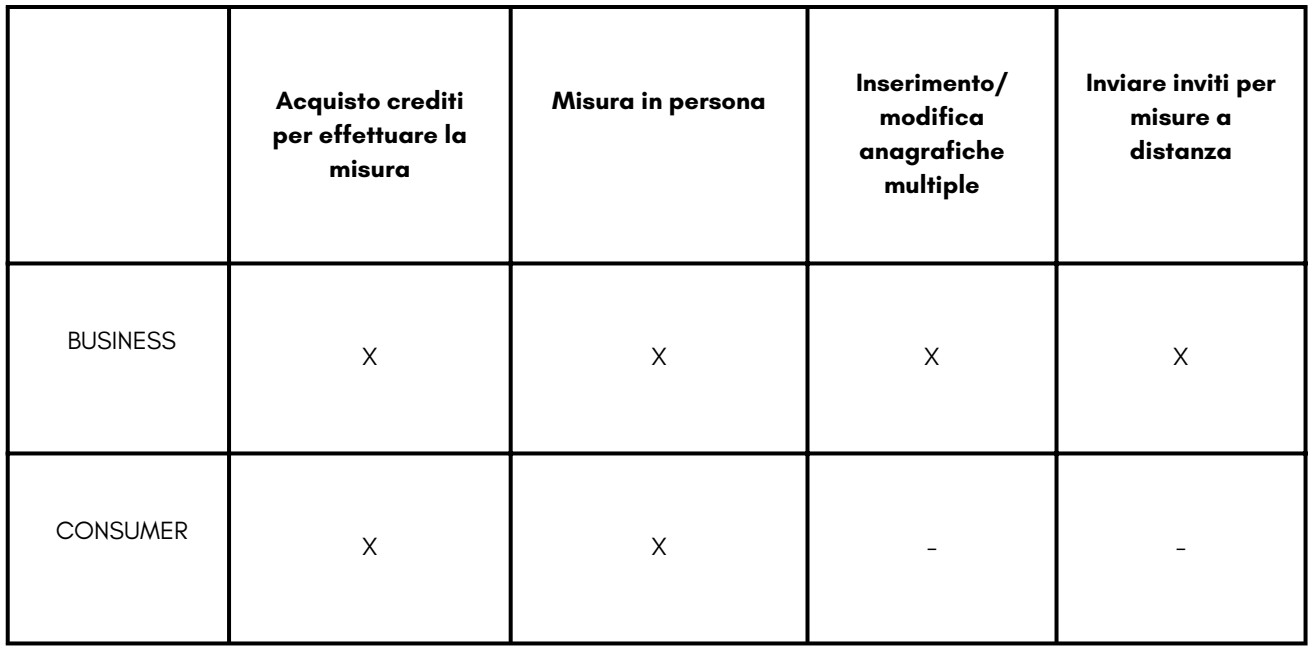

Se hai dubbi consulta le FAQ del sito o della app.

## mahaalaadaadaadaadaadaadaadaadaadaal <sup>3</sup>

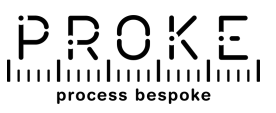

## **CREAZIONE NUOVA ANAGRAFICA**

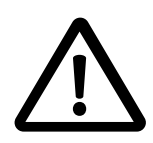

Solo il profilo BUSINESS può creare anagrafiche cliente cliccando su +ANAGRAFICA.

Il profilo CONSUMER può gestire invece solo il suo profilo.

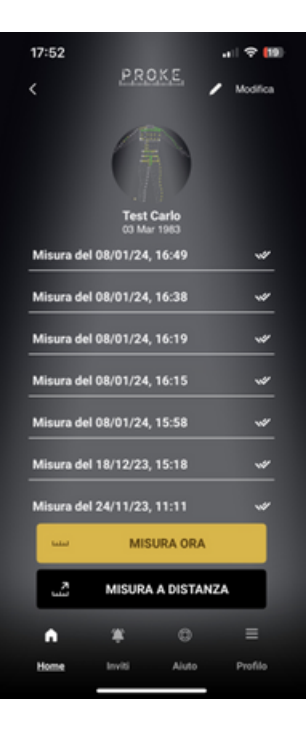

**+ Anagrafica**: Clicca su +ANAGRAFICA per inserire un nuovo cliente.

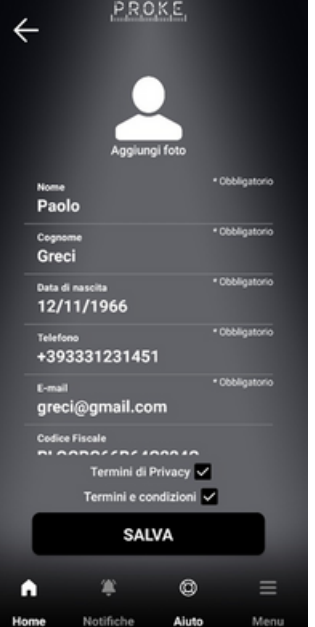

#### **Inserisci i dati**:

- Inserisci i dati della persona.
- Dati obbligatori: nome, cognome, data nascita, telefono ed email.
- Conferma Termini di Privacy e Condizioni di Servizio
- Clicca su SALVA

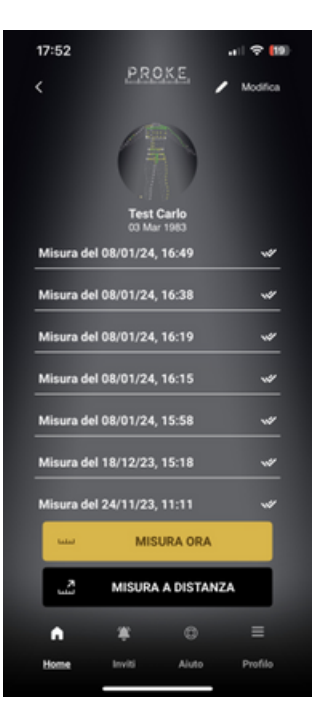

#### **Modifica:**

Clicca su MODIFICA per modificare i dati inseriti. Dalla pagina di modifica si può anche cancellare l'anagrafica.

## mahaalaadaadaadaadaadaadaadaadaadaad <sup>4</sup>

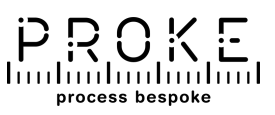

### **EFFETTUA LA MISURA**

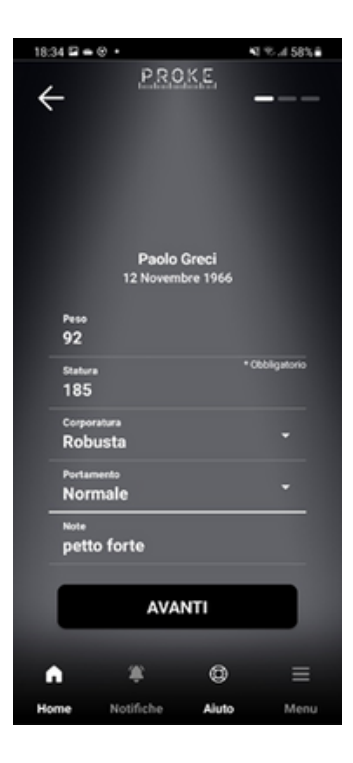

#### **Inserisci dati**:

Clicca su MISURA ORA. Inserisci i dati del soggetto che stai misurando e prosegui col tasto AVANTI. (Nel caso di invito alla misura cliccare sull'invito per iniziare la misura – vedi pag. 8)

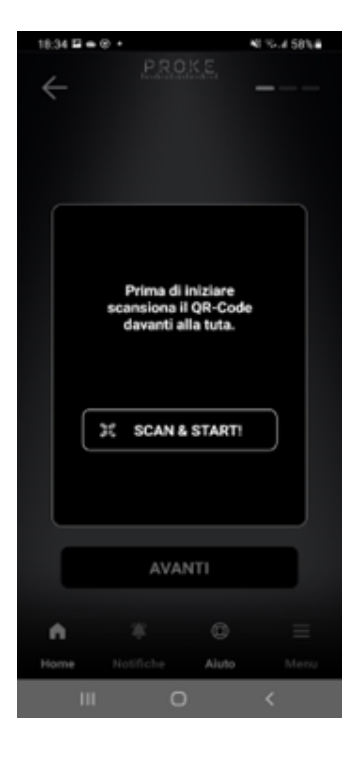

### **Scansiona il QR code della tuta**:

Clicca su SCAN and START per scansionare il codice SCAN and START sulla tuta.

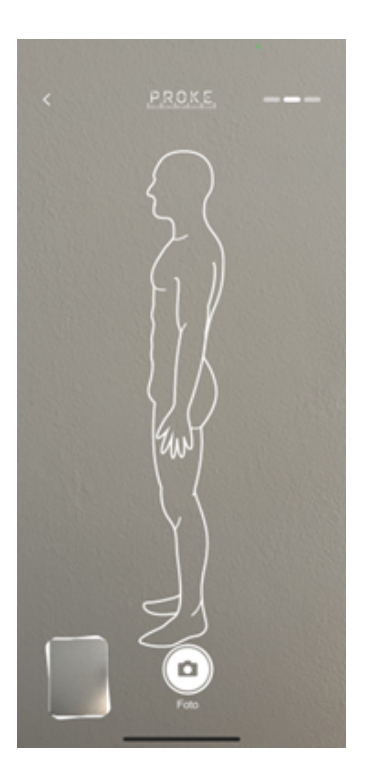

#### **Scatta le foto**:

Fotografa il soggetto in 4 posizioni: davanti, dietro e di profilo (4 foto in totale).

Clicca su AVANTI dopo ogni foto.

# badaalaalaahadaalaahadaalaahadaahadaal <sup>5</sup>

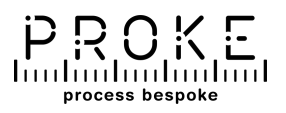

### **Effettua la misura: scansiona il corpo**

#### **Scansiona il corpo**:

Clicca sul pulsante SCAN che diventerà rosso e lampeggiante. Per mettere in pausa la scansione cliccare nuovamente su SCAN.

#### **Visualizzazione LIVE Visualizzazione AVATAR**

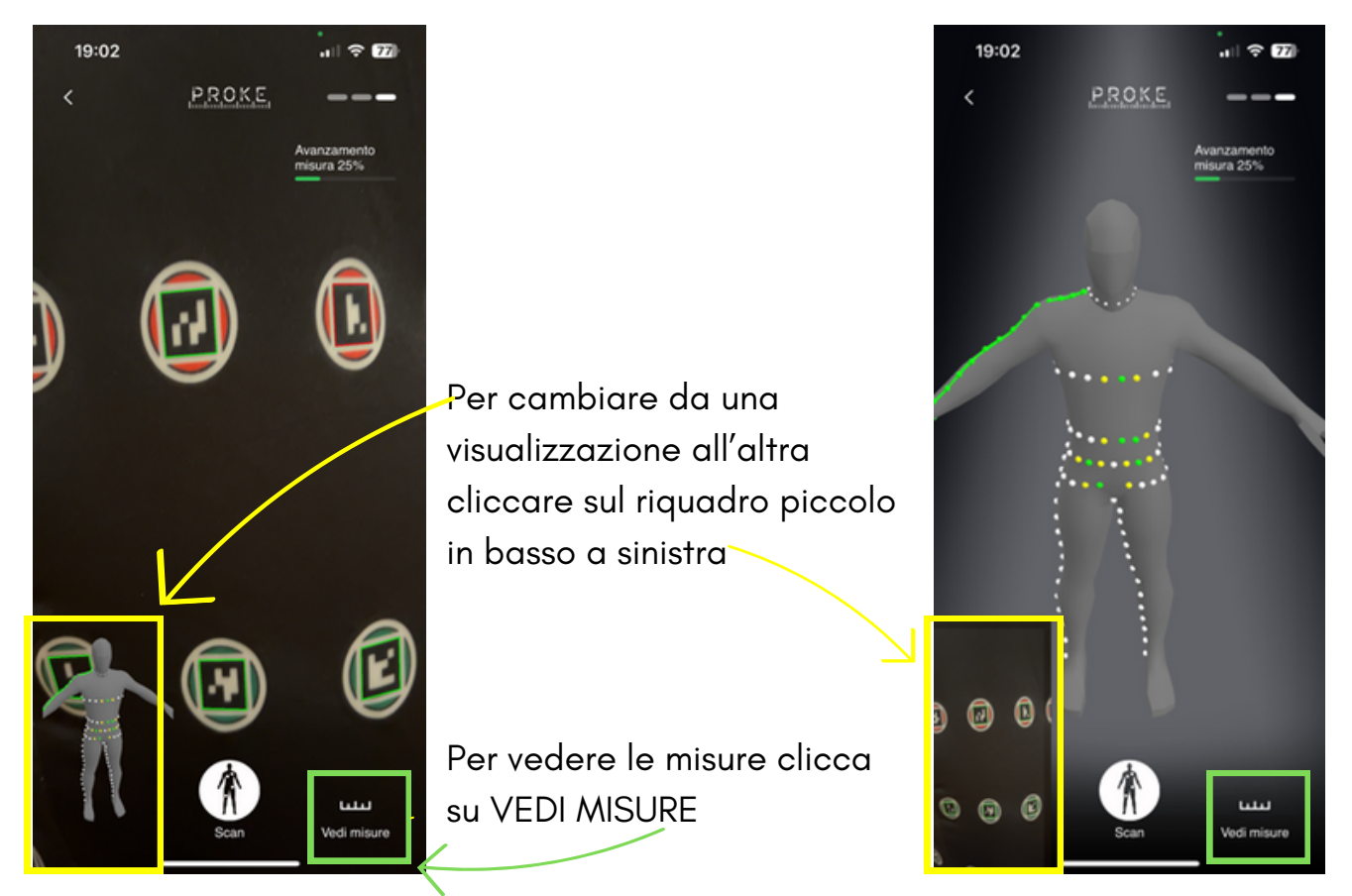

#### **AVANZAMENTO DELLE MISURE**

Durante la fase di scansione ci sono due tipi di visualizzazione:

**LIVE** = inquadratura dal vivo per verificare cosa stai inquadrando e se l'immagine è a fuoco. Quando i tag vengono correttamente rilevati appare un quadrato verde attorno ai tag stessi

**AVATAR** = per verificare tag già letti e misure già acquisite. A lettura completata i puntini grigi sull'avatar diventano prima gialli e poi verdi. Le misure completate diventano lineette verdi. L'avatar si può zoomare e spostare.

In entrambe le visualizzazioni in alto a destra appare una barra di avanzamento

## mahaalaadaadaadaadaadaadaalaadaadaad <sup>6</sup>

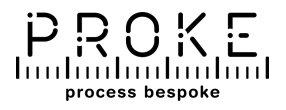

### **Visualizza o modifica la misura**

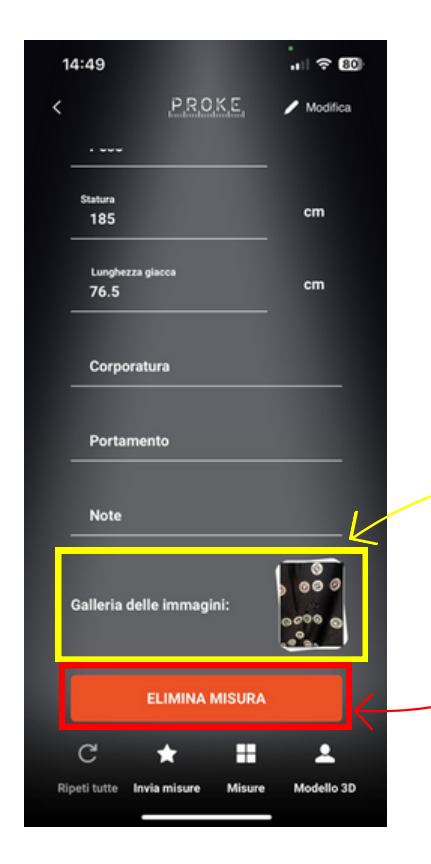

#### **Ripresa di una o più foto**

Clicca sulla gallery e poi su cestino per eliminare e riprendere automaticamente una o più foto.

#### **Eliminazione della sessione di misura**

Cliccando su ELIMINA MISURA si eliminano tutti i dati relativi alla sessione di misure (foto, misure…)

#### **Ripeti una o tutte le misure**

Clicca su MODIFICA in alto a destra nella schermata di lista misure.

Per riprendere una misura, usa il simbolo di ripresa accanto alla misura.

Per riprendere tutte le misure usa il bottone RIPETI TUTTE in basso a sinistra.

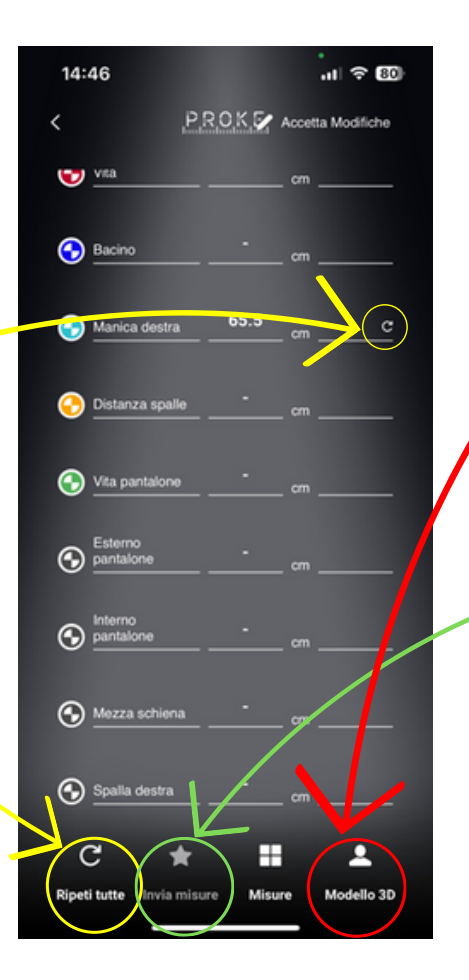

#### **Continua la scansione**

Clicca su MODELLO 3D per tornare alla schermata di scansione e continuare la misura.

#### **Invio della misura via mail**

Clicca su INVIA MISURE inserendo il destinatario dell'email.

7matan dan dari barkar bardan dan dan dan dari bar

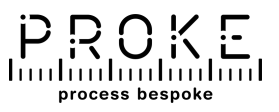

## **MISURE A DISTANZA**

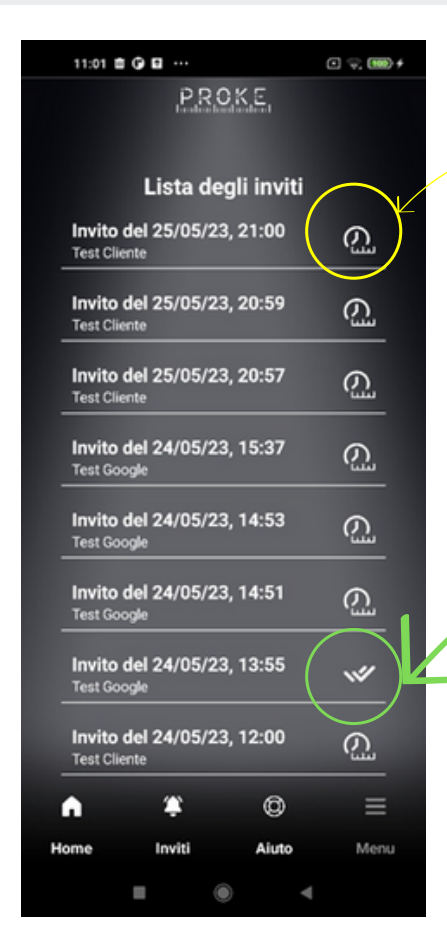

#### **RICHIESTA di misure a distanza ad un cliente lontano**:

Clicca su MISURA A DISTANZA e conferma l'invio del link via email.

Apparirà una richiesta di misura nella sezione INVITI

Dopo che il cliente completa la misura, l'icona si aggiorna automaticamente

16:33 24 回 1 ·

PROKE.

Lista degli inviti

NI % 4 80%

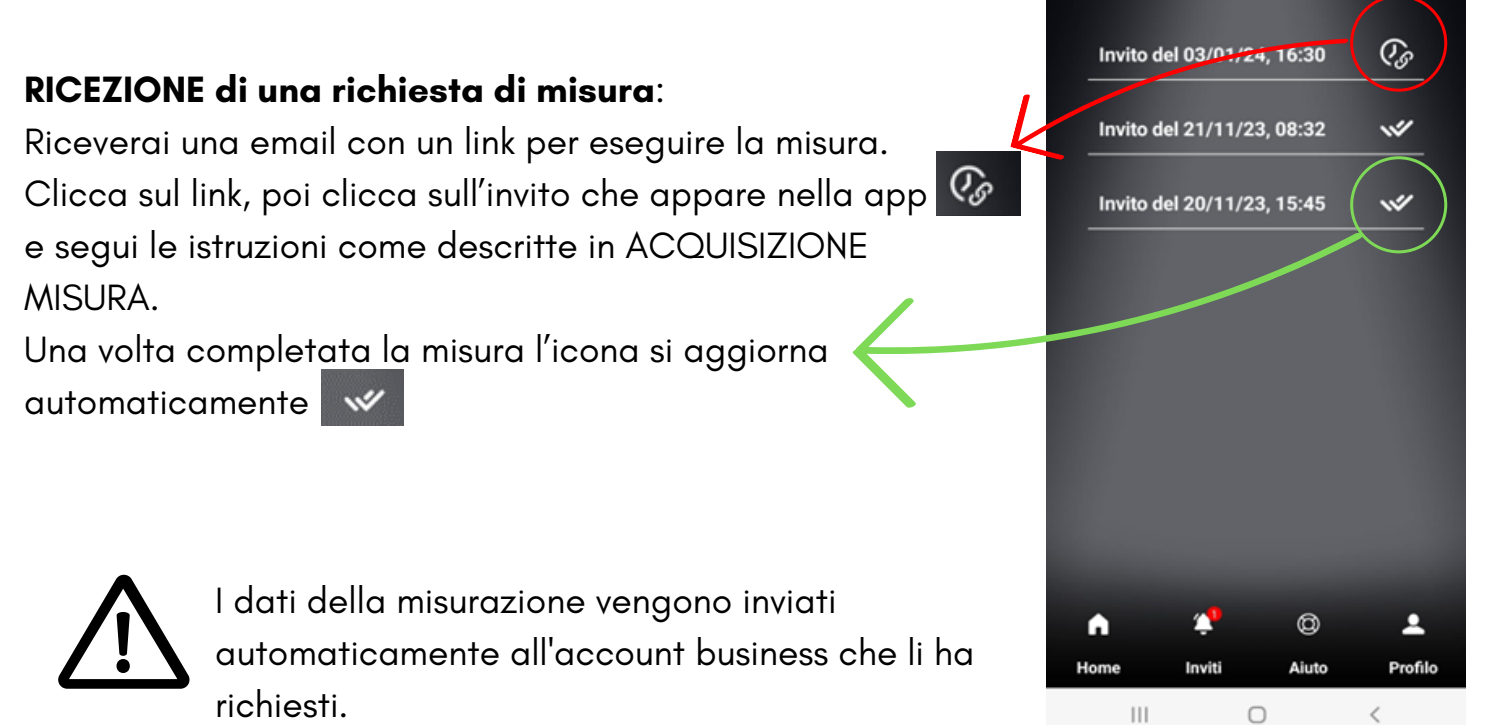